# **Cat\$6500\$&\$WiSM\$– questions**

1. Upgrade IOS of Cat6500 in order to support the WiSM blade

2. Configure the Service Interfaces of both controllers of the WiSM blade (use VLAN 11 = 10.11.11.x/24)

Use the following methods to achieve your goal and eventually configure the interfaces statically:

- $\triangleright$  Dynamic (it does not matter what IP address WLC1 and WLC2 will get)
- $\triangleright$  Dynamic with exclusions (WLC1 = 10.11.11.10, WLC2 = 10.11.11.11)
- $\triangleright$  Dynamic with MAC reservations (WLC1 = 10.11.11.20, WLC2 = 10.11.11.21)
- $\triangleright$  Static (WLC1 = 10.11.11.30, WLC2 = 10.11.11.31)

3. Access WLC1 and WLC2 without using telnet, SSH or a console connection.

4. Configure AutoLAG and explain why we cannot use normal LAG between Cat6500 and the WiSM blade. Make sure Layer 3 traffic is trusted. Also explain how we can trust Layer 2 traffic. 2. Configure the Service Interfaces of both controllers of the WiSM blade (use VLAN 11 =<br>
10.11.11.x/24)<br>
20.11.11.x/24)<br>
20.11.11.x/24)<br>
20.12.11.11.x/24)<br>
20.12.11.11.22 will get)<br>
20.12.11.11.22 will get)<br>
20.12.11.11. WLC1 and WLC2 without using telnet, SSH or a console connection<br>
The AutoLAG and explain why we cannot use normal LAG between<br>
He. Make sure Layer 3 traffic is trusted. Also explain how we can<br>
The load balancing for load

5. Configure load balancing for load balancing based on best practices

6. Create a Management VLAN for the WiSM blade on the Cat 6500 (VLAN 21 = 10.11.21.x/24) and do an initial configuration on WLC1 & WLC2. Use the following IP addresses:

SVI interface = 10.11.21.254/24

```
WLC1 management interface = 10.11.21.10/24
```
- WLC1 AP-manager interface =  $10.11.21.11/24$
- WLC1 management interface =  $10.11.21.20/24$
- WLC1 AP-manager interface =  $10.11.21.21/24$

Configure these IP addresses with the initial config setup on both WLC's.

Make sure how to change this IP address after the initial config is done

7. Make sure that the traffic that is coming from WLC1 and WLC2 is arriving in a untagged form but stills travels trough the Management VLAN (21)

8. Reset the WiSM blade independently from the Cat6500 switch

# **Cat\$6500\$&\$WiSM\$– solutions**

1. Upgrade IOS of Cat6500 in order to support the WiSM blade

### **Configuration:**

First we check what the current IOS version is on the Cat 65XX:

**Router#sh ver** Cisco Internetwork Operating System Software IOS (tm) s72033\_rp Software (s72033\_rp-PK9SV-M), Version 12.2(17d)SXB11a, RELEASE SOFTWARE (fc1) Technical Support: http://www.cisco.com/techsupport Copyright (c) 1986-2006 by cisco Systems, Inc. Compiled Thu 13-Apr-06 04:50 by kehsiao Image text-base: 0x40020FBC, data-base: 0x41F18000 ROM: System Bootstrap, Version 12.2(17r) SX5, RELEASE SOFTWARE (fc1) BOOTLDR: s72033\_rp Software (s72033\_rp-PK9SV-M), **Version 12.2(17d)SXB11a**, RELEASE SOFTWARE (fc1) Router uptime is 1 day, 10 hours, 53 minutes Time since Router switched to active is 1 day, 10 hours, 52 minutes System returned to ROM by reload at 21:40:23 UTC Thu Feb 24 2011 (SP by reload) System image file is "sup-bootflash:s72033-pk9sv-mz.122-17d.SXB11a.bin" This product contains cryptographic features and is subject to United States and local country laws governing import, export, transfer and use. Delivery of Cisco cryptographic products does not imply third-party authority to import, export, distribute or use encryption. Importers, exporters, distributors and users are responsible for compliance with U.S. and local country laws. By using this product you agree to comply with applicable laws and regulations. If you are unable to comply with U.S. and local laws, return this product immediately. A summary of U.S. laws governing Cisco cryptographic products may be found at: http://www.cisco.com/wwl/export/crypto/tool/stqrg.html If you require further assistance please contact us by sending email to export@cisco.com. cisco WS-C6506-E (R7000) processor (revision 1.1) with 458752K/65536K bytes of memory. Processor board ID SAL1052CJQA SR71000 CPU at 600Mhz, Implementation 0x504, Rev 1.2, 512KB L2 Cache Last reset from power-on X.25 software, Version 3.0.0. Bridging software. 1 Virtual Ethernet/IEEE 802.3 interface(s) 48 FastEthernet/IEEE 802.3 interface(s) 2 Gigabit Ethernet/IEEE 802.3 interface(s) 1917K bytes of non-volatile configuration memory. 8192K bytes of packet buffer memory. 65536K bytes of Flash internal SIMM (Sector size 512K). Configuration register is 0x2102 L. Upgrade IOS of CataSO0 in order to support the WISM blade<br>
Configuration:<br>
First we check what the current IOS version is on the Cat 65XX:<br>
First we check what the current IOS version a software<br>
Interaction of the set :-base: 0x40020FBC, data-base: 0x41F18000<br>
Em Bootstrap, Version 12.2(17r)SX5, RELEASE SOFTWARE (fel)<br>
772033 rp Software (s72033 rp-FK9SV-M), Version 12.2(17d)SXB<br>
inne is 1 day, 10 hours, 53 minutes<br>
Router witched to ac

We see that the IOS version is currently on the Catalyst 6506 is *"Version 12.2(17d)SXB11a"* This version is not supporting the WiSM blade at all.

We can verify that with checking the status of the WiSM blade.

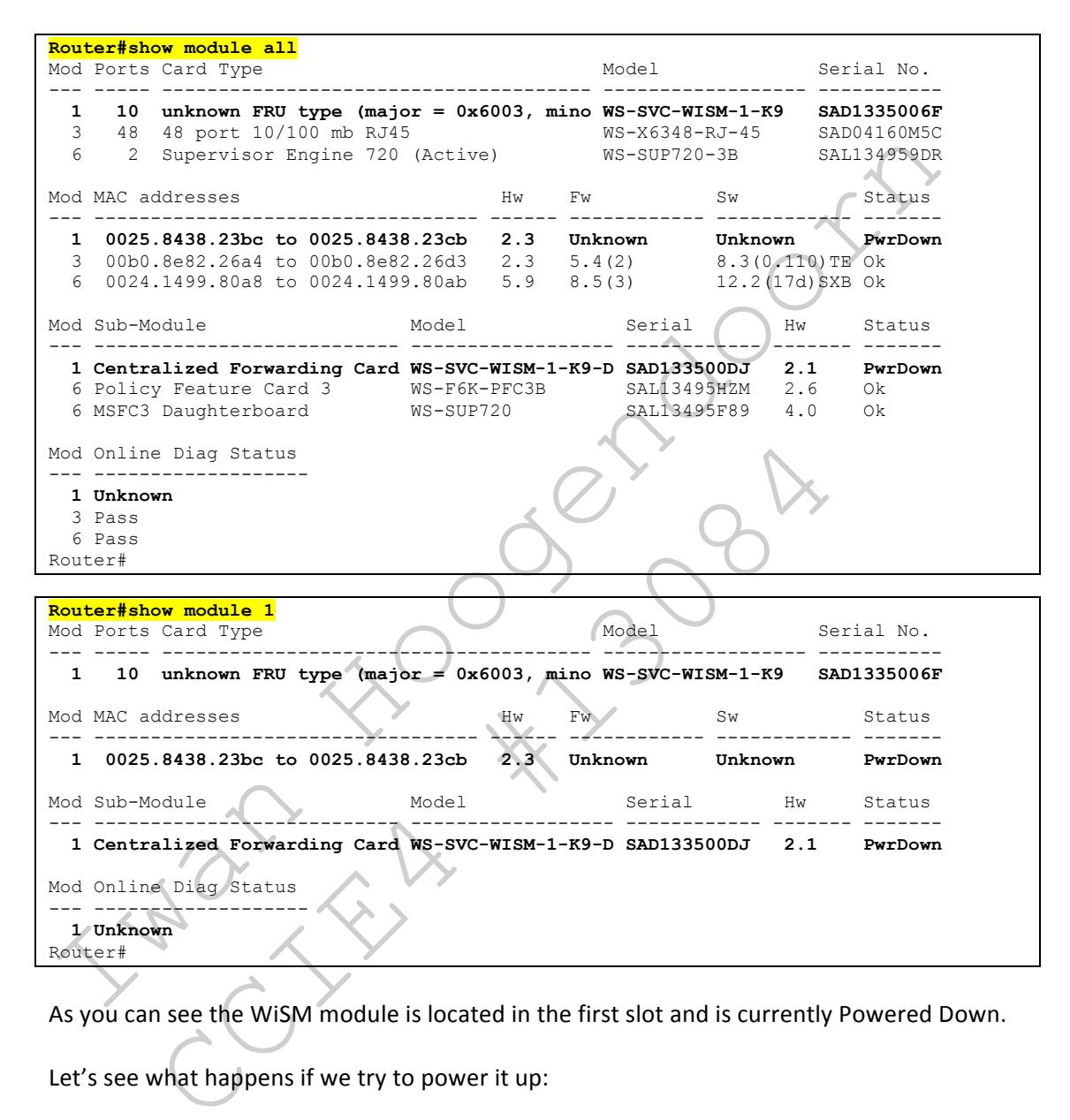

As you can see the WiSM module is located in the first slot and is currently Powered Down.

Let's see what happens if we try to power it up:

**Router(config)#power enable module 1 1d10h: %C6KPWR-SP-4-UNSUPPORTED: unsupported module in slot 1, power not allowed: Unknown Card Type.**

When the IOS is not the correct IOS it will generate this message when trying to power the module up.

So the only thing that is left is that we need to download a new version IOS from CCO. To save some time there was a newer version on Disk0: on the Catalyst 6500.

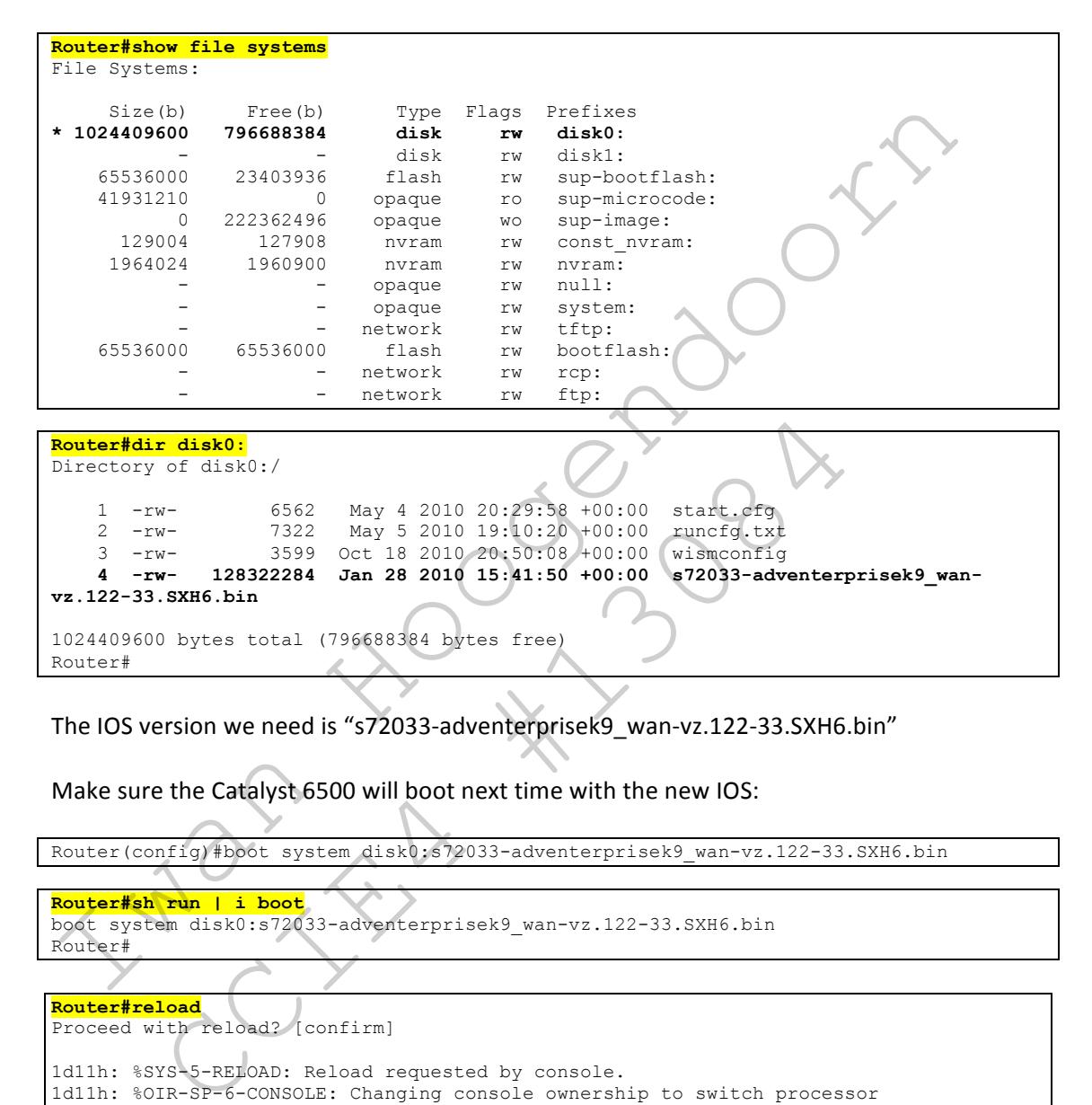

The IOS version we need is "s72033-adventerprisek9\_wan-vz.122-33.SXH6.bin"

Make sure the Catalyst 6500 will boot next time with the new IOS:

```
Router(config)#boot system disk0:s72033-adventerprisek9_wan-vz.122-33.SXH6.bin
```

```
Router#sh run | i boot 
boot system disk0:s72033-adventerprisek9_wan-vz.122-33.SXH6.bin
Router#
```

```
Router#reload
Proceed with reload? [confirm]
1d11h: %SYS-5-RELOAD: Reload requested by console.
1d11h: %OIR-SP-6-CONSOLE: Changing console ownership to switch processor
***
*** --- SHUTDOWN NOW ---
***
1d11h: %SYS-SP-5-RELOAD: Reload requested
1d11h: %OIR-SP-6-CONSOLE: Changing console ownership to switch processor
System Bootstrap, Version 8.5(3)
Copyright (c) 1994-2008 by cisco Systems, Inc.
Cat6k-Sup720/SP processor with 524288 Kbytes of main memory
Autoboot executing command: "boot disk0:s72033-adventerprisek9_wan-vz.122-33.SXH6.bin"
Loading image, please wait ...
Self extracting the image... [OK]
Self decompressing the image :
######################################################################################
######################################################################################
######################################################################################
########################################### [OK]
```
running startup.... Restricted Rights Legend Use, duplication, or disclosure by the Government is subject to restrictions as set forth in subparagraph (c) of the Commercial Computer Software - Restricted Rights clause at FAR sec. 52.227-19 and subparagraph (c) (1) (ii) of the Rights in Technical Data and Computer Software clause at DFARS sec. 252.227-7013. cisco Systems, Inc. 170 West Tasman Drive San Jose, California 95134-1706 Cisco IOS Software, s72033 sp Software (s72033 sp-ADVENTERPRISEK9 WAN-VM), Version 12.2(33)SXH6, RELEASE SOFTWARE (fc1) Technical Support: http://www.cisco.com/techsupport Copyright (c) 1986-2009 by Cisco Systems, Inc. Compiled Thu 15-Oct-09 01:54 by prod\_rel\_team Image text-base: 0x01020150, data-base: 0x01021000 00:00:32: %SYS-3-LOGGER\_FLUSHING: System pausing to ensure console debugging output. 00:00:32: %PFREDUN-6-ACTIVE: Initializing as ACTIVE processor for this switch 00:00:33: %SYS-3-LOGGER\_FLUSHING: System pausing to ensure console debugging output. 00:00:32: %SYS-3-LOGGER\_FLUSHED: System was paused for 00:00:00 to ensure console debugging output. Firmware compiled 12-Oct-09 11:00 by integ Build [100] 00:00:33: %OIR-6-CONSOLE: Changing console ownership to route processor System Bootstrap, Version 12.2(17r) SX5, RELEASE SOFTWARE (fc1) Technical Support: http://www.cisco.com/techsupport Copyright (c) 2006 by cisco Systems, Inc. Cat6k-Sup720/RP platform with 524288 Kbytes of main memory Download Start !!!!!!!!!!!!!!!!!!!!!!!!!!!!!!!!!!!!!!!!!!!!!!!!!!!!!!!!!!!!!!!!!!!!!!!!!!!!!!!!!!!!!! !!!!!!!!!!!!!!!!!!!!!!!!!!!!!!!!!!!!!!!!!!!!!!!!!!!!!!!!!!!!!!!!!!!!!!!!!!!!!!!!!!!!!! !!!!!!!!!!!!!!!!!!!!!!!!!!!!!!!!!!!!!!!!!!!!!!!!!!!!!!!!!! Download Completed! Booting the image. Self decompressing the image : ###################################################################################### ###################################################################################### ###################################################################################### ###################################################################################### ###################################################################################### ###################################################################################### ################################################################################# [OK] running startup.... Restricted Rights Legend Io iii of the Rights in Technical Data and Computer<br>
Influence clause at DPASS sec. 292,227-7013.<br>
Influence Columbus Tree.<br>
Influence Columbus Tree.<br>
Influence Columbus Tree.<br>
Influence Columbus Columbus Columbus Constan %PFREDUN-6-ACTIVE: Initializing as ACTIVE processor for thi<br>%SYS-3-LOGGER\_FLUSHING: System pausing to ensure console de<br>%SYS-3-LOGGER\_FLUSHING: System was paused for 00:00:00 to en<br>%COLE+10000000000000000000000000000000000

Use, duplication, or disclosure by the Government is subject to restrictions as set forth in subparagraph (c) of the Commercial Computer Software - Restricted

```
Rights clause at FAR sec. 52.227-19 and subparagraph
(c) (1) (ii) of the Rights in Technical Data and Computer
Software clause at DFARS sec. 252.227-7013.
             cisco Systems, Inc.
             170 West Tasman Drive
             San Jose, California 95134-1706
Cisco IOS Software, s72033 rp Software (s72033 rp-ADVENTERPRISEK9 WAN-VM), Version
12.2(33)SXH6, RELEASE SOFTWARE (fc1)
Technical Support: http://www.cisco.com/techsupport
Copyright (c) 1986-2009 by Cisco Systems, Inc.
Compiled Thu 15-Oct-09 01:01 by prod_rel_team
Image text-base: 0x01020150, data-base: 0x01021000
This product contains cryptographic features and is subject to United
States and local country laws governing import, export, transfer and
use. Delivery of Cisco cryptographic products does not imply
third-party authority to import, export, distribute or use encryption.
Importers, exporters, distributors and users are responsible for
compliance with U.S. and local country laws. By using this product you
agree to comply with applicable laws and regulations. If you are unable
to comply with U.S. and local laws, return this product immediately.
A summary of U.S. laws governing Cisco cryptographic products may be found at:
http://www.cisco.com/wwl/export/crypto/tool/stqrg.html
If you require further assistance please contact us by sending email to
export@cisco.com.
cisco WS-C6506-E (R7000) processor (revision 1.1) with 516096K/8192K bytes of memory.
Processor board ID SAL1052CJQA
SR71000 CPU at 600Mhz, Implementation 1284, Rev 1.2, 512KB L2 Cache
Last reset from s/w reset
1 Virtual Ethernet interface
48 FastEthernet interfaces
12 Gigabit Ethernet interfaces
1917K bytes of non-volatile configuration memory.
65536K bytes of Flash internal SIMM (Sector size 512K).
SETUP: new interface GigabitEthernet1/1 placed in "shutdown" state
SETUP: new interface GigabitEthernet1/2 placed in "shutdown" state
SETUP: new interface GigabitEthernet1/3 placed in "shutdown" state
SETUP: new interface GigabitEthernet1/4 placed in "shutdown" state
SETUP: new interface GigabitEthernet1/5 placed in "shutdown" state
SETUP: new interface GigabitEthernet1/6 placed in "shutdown" state
SETUP: new interface GigabitEthernet1/7 placed in "shutdown" state
SETUP: new interface GigabitEthernet1/8 placed in "shutdown" state
Press RETURN to get started!
00:00:50: curr is 0x0
00:00:50: RP: Currently running ROMMON from S (Gold) region
00:00:58: %SYS-5-CONFIG I: Configured from memory by console
00:01:02: %SYS-5-RESTART: System restarted -
Cisco IOS Software, s72033 rp Software (s72033 rp-ADVENTERPRISEK9 WAN-VM), Version
12.2(33)SXH6, RELEASE SOFTWARE (fc1)
Technical Support: http://www.cisco.com/techsupport
Copyright (c) 1986-2009 by Cisco Systems, Inc.
Compiled Thu 15-Oct-09 01:01 by prod_rel_team
00:00:33: %SYS-3-LOGGER_FLUSHED: System was paused for 00:00:00 to ensure console 
debugging output.
00:02:19: SP: SP: Currently running ROMMON from S (Gold) region
00:02:29: %SW_VLAN-SP-6-VTP_DOMAIN_NAME_CHG: VTP domain name changed to wism.
00:02:32: %OIR-SP-6-INSPS: Power supply inserted in slot 1
00:02:32: %C6KPWR-SP-4-PSOK: power supply 1 turned on.
00:02:32: %SYS-SP-5-RESTART: System restarted --
Cisco IOS Software, s72033 sp Software (s72033 sp-ADVENTERPRISEK9 WAN-VM), Version
12.2(33)SXH6, RELEASE SOFTWARE (fc1)
Technical Support: http://www.cisco.com/techsupport
Copyright (c) 1986-2009 by Cisco Systems, Inc.
Compiled Thu 15-Oct-09 01:54 by prod_rel_team
 risco fos Sofraere, s22032 rp Sofraere (s22033 rp-ADVENTERFRISENS WAN-VM) Vergion<br>
centical Especti http://www.cisco.com/sechapport<br>
centical Especti http://www.cisco.com/sechapport<br>
centical Especti http://www.cisco.com/s
          With U.S. and Docal country laws. By using Fins product yo<br>comply with applicable laws and regulations. If you are unab<br>with U.S. and local laws, return this product immediately.<br>of U.S. laws governing Cisco cryptographic
```

```
00:02:33: %SYS-SP-6-BOOTTIME: Time taken to reboot after reload = 280 seconds
00:02:40: %FABRIC-SP-5-CLEAR_BLOCK: Clear block option is off for the fabric in slot 
6.
00:02:40: %FABRIC-SP-5-FABRIC MODULE ACTIVE: The Switch Fabric Module in slot 6 became
active.
00:02:42: %DIAG-SP-6-RUN_MINIMUM: Module 6: Running Minimal Diagnostics...
00:02:53: %DIAG-SP-6-DIAG_OK: Module 6: Passed Online Diagnostics
00:02:53: %OIR-SP-6-INSCARD: Card inserted in slot 6, interfaces are now online
00:03:28: %DIAG-SP-6-RUN_MINIMUM: Module 3: Running Minimal Diagnostics...
00:02:08: %MFIB CONST RP-6-REPLICATION MODE CHANGE: Replication Mode Change Detected.
Current system replication mode is Ingress
00:03:39: %DIAG-SP-6-DIAG_OK: Module 3: Passed Online Diagnostics
00:03:40: %OIR-SP-6-INSCARD: Card inserted in slot 3, interfaces are now online
00:00:09: DaughterBoard (Centralized Forwarding Card)
Firmware compiled 12-Oct-09 11:00 by integ Build [100]
00:00:12: %SYS-CFC1-5-RESTART: System restarted -
Cisco IOS Software, c6lc2 Software (c6lc2-SP-VM), Version 12.2(33)SXH6, RELEASE 
SOFTWARE (fc1)
Technical Support: http://www.cisco.com/techsupport
Copyright (c) 1986-2009 by Cisco Systems, Inc.
Compiled Thu 15-Oct-09 01:38 by prod_rel_team
Feb 26 08:51:34.689: CFC1: Currently running ROMMON from S (Gold) region
00:03:55: %DIAG-SP-6-RUN_MINIMUM: Module 1: Running Minimal Diagnostics...
00:02:28: %MLS_RATE-4-DISABLING: The global switching mode is now 'truncated'. 
Disabling the Layer2 Rate Limiters.
00:04:00: %DIAG-SP-6-DIAG_OK: Module 1: Passed Online Diagnostics
00:04:00: %OIR-SP-6-INSCARD: Card inserted in slot 1, interfaces are now online
 0010142; 8015-39-6-801 MHNMWH Module 6: Remain Minimal Diagnostics...<br>
0010143: 80176-39-6-51W MHNMWH Module 6: Remain Minimal Diagnostics...<br>
0010123: 8018-59-6-51W MHNMWH Module 3: Running Minimal Diagnostics...<br>
0010122
```
Now that the Catalyst 6500 is rebooted and slot 1 is online we can do some additional checks:

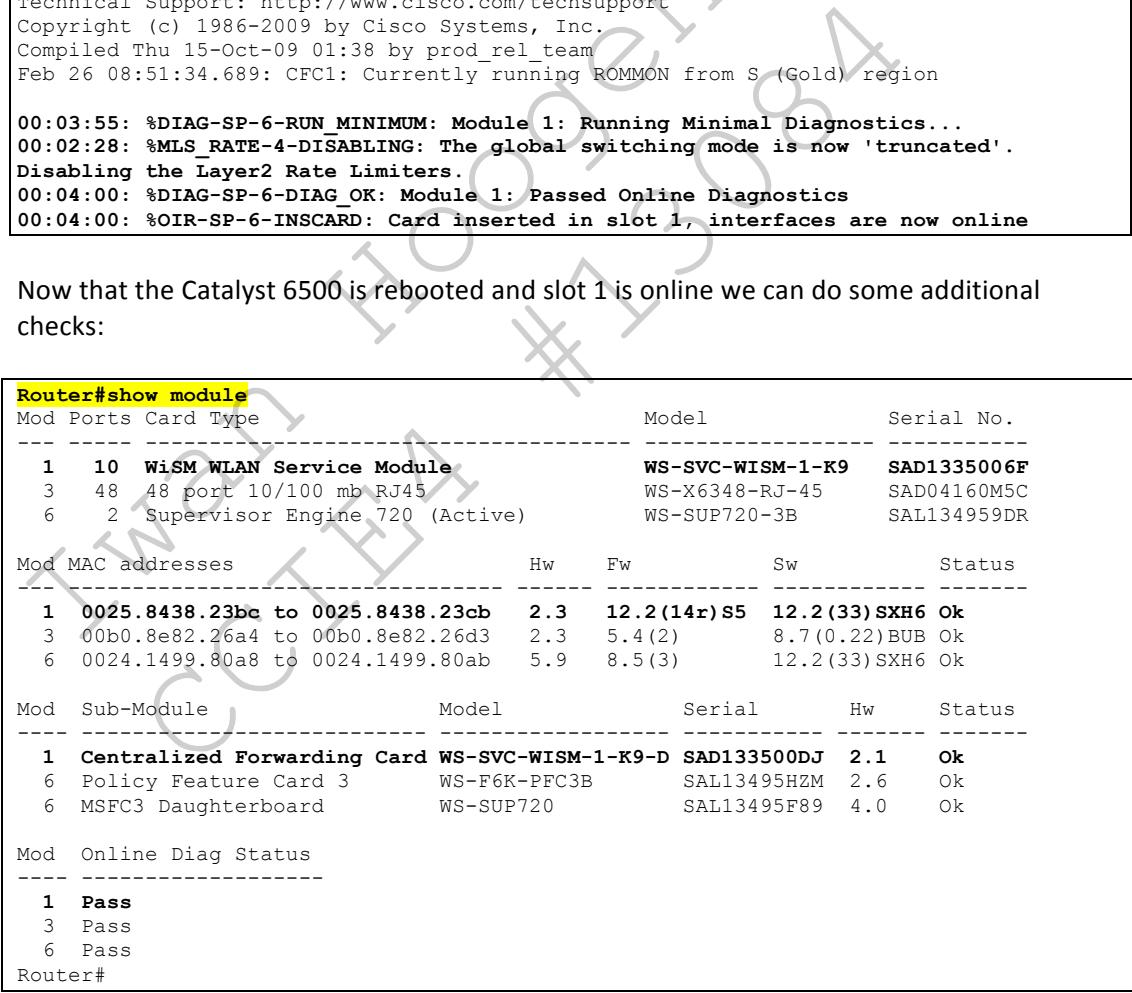

2. Configure the Service Interfaces of both controllers of the WiSM blade (use VLAN 11 = 10.11.11.x/24)

Use the following methods to achieve your goal and eventually configure the interfaces statically:

- $\geq 1$ ) Dynamic (it does not matter what IP address WLC1 and WLC2 will get)
- $\geq$  2) Dynamic with exclusions (WLC1 = 10.11.11.10, WLC2 = 10.11.11.11)
- $\geq$  3) Dynamic with MAC reservations (WLC1 = 10.11.11.20, WLC2 = 10.11.11.21)
- $\geq$  4) Static (WLC1 = 10.11.11.30, WLC2 = 10.11.11.31)

First we need to create the service interface VLAN. We check what VLANS are there at the moment:

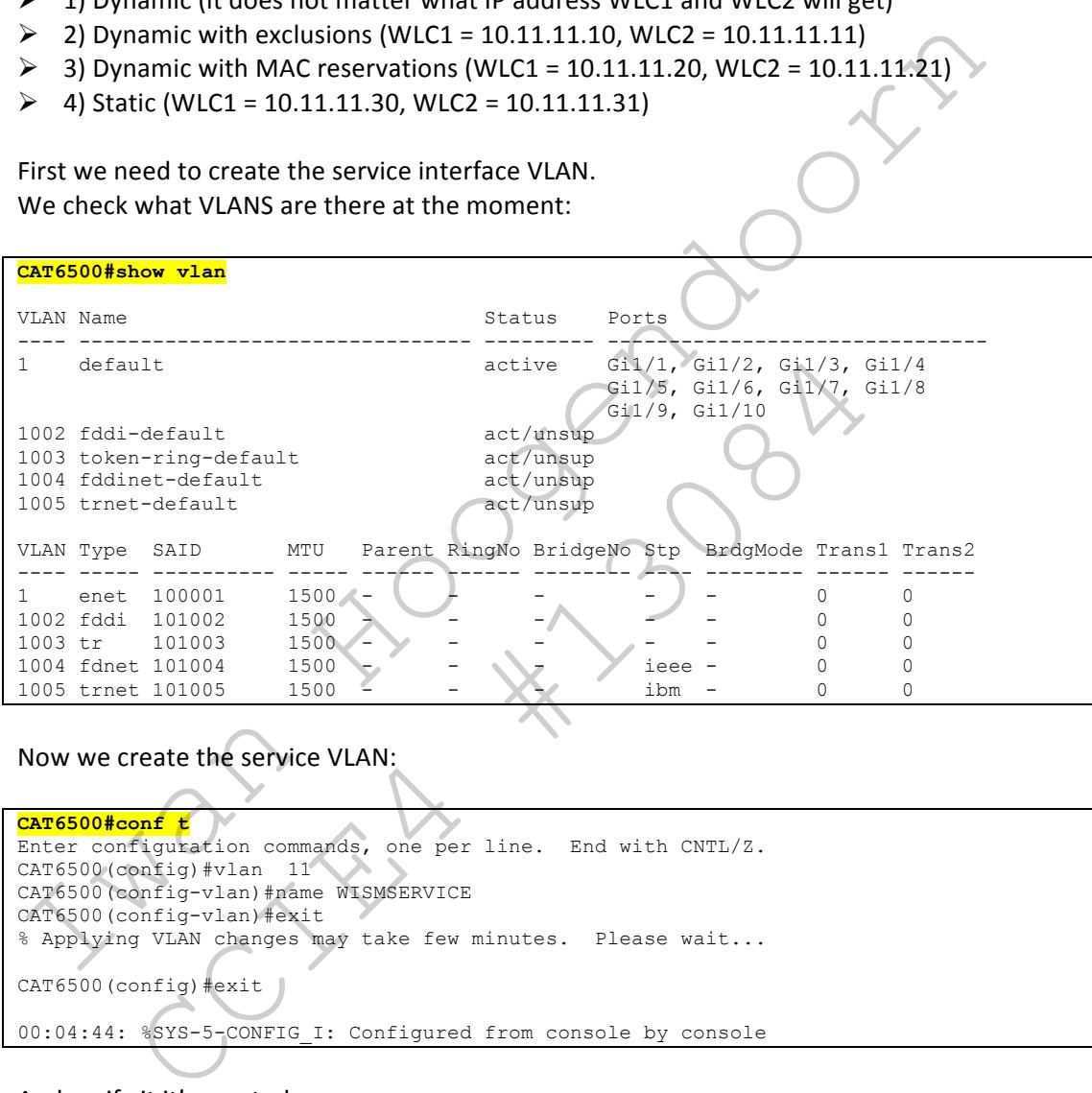

Now we create the service VLAN:

**CAT6500#conf t** Enter configuration commands, one per line. End with CNTL/Z. CAT6500(config)#vlan 11 CAT6500(config-vlan)#name WISMSERVICE CAT6500(config-vlan)#exit % Applying VLAN changes may take few minutes. Please wait... CAT6500(config)#exit 00:04:44: %SYS-5-CONFIG\_I: Configured from console by console

## And verify it it's created:

#### **CAT6500#sh vlan**  VLAN Name Status Ports ---- -------------------------------- --------- ------------------------------  $active$  Gi1/1, Gi1/2, Gi1/3, Gi1/4 Gi1/5, Gi1/6, Gi1/7, Gi1/8 Gi1/9, Gi1/10 **11 WISMSERVICE active**<br>
1002 fddi-default act/unsup<br>
1003 token-ring-default act/unsup 1002 fddi-default 1003 token-ring-default 1004 fddinet-default act/unsup<br>1005 trnet-default act/unsup  $1005$  trnet-default VLAN Type SAID MTU Parent RingNo BridgeNo Stp BrdgMode Trans1 Trans2 ---- ----- ---------- ----- ------ ------ -------- ---- -------- ------ ------ 1 enet 100001 1500 - - - - - - - 0 0 11 enet 100011 1500 - - - - - - - 0 0 1002 fddi 101002 1500 - - - - - 0 0 1003 tr 101003 1500 - - - - - - 0 0

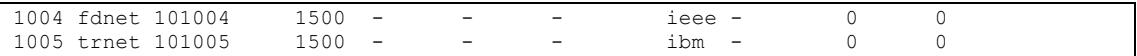

Enable the service interface on the WiSM:

```
CAT6500#conf t
Enter configuration commands, one per line. End with CNTL/Z.
CAT6500(config)#wism service-vlan 11
```
Check the IP addresses on the service VLAN and the port status:

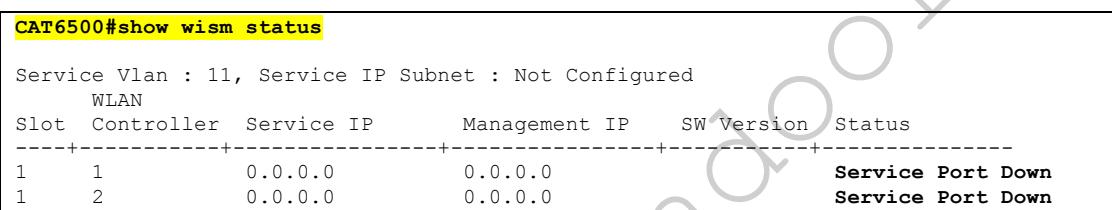

Create SVI for the service interfaces on the Cat 6500:

```
CAT6500(config)#int vlan 11
CAT6500(config-if)#ip address 10.11.11.254 255.255.255.0
CAT6500(config-if)#no shut
```
Verify if the service interfaces are up:

```
CAT6500#show wism status
Service Vlan : 11, Service IP Subnet : 10.11.11.254/255.255.255.0
WLAN<br>Slot Controller Service IP
Slot Controller Service IP Management IP SW Version Status
----+-----------+----------------+----------------+-----------+---------------
                                                                                                    Service Port Up
1 2 0.0.0.0 0.0.0.0 Service Port Up
 the construction commands, one per line. Bind with CRED/8.<br>
The CREW (MAR) and the port status:<br>
The CREW (MAR) and the port status:<br>
The CREW (MAR) and the port status:<br>
The CREW (MAR) and the port status:<br>
The CREW (Soli
               for the service interfaces on the Cat 6500:<br>
straight interfaces in the Cat 6500:<br>
infig-if) \frac{1}{2} and \frac{1}{2} and \frac{1}{2} and \frac{1}{2} and \frac{1}{2} and \frac{1}{2} and \frac{1}{2} and \frac{1}{2} and \frac{1}{2} and \
```
1) Dynamic (it does not matter what IP address WLC1 and WLC2 will get)

First we create a DHCP pool:

```
CAT6500(config)#ip dhcp pool WiSM
CAT6500(config-dhcp)#name WISMSERVICE
CAT6500(config-dhcp)#network 10.11.11.0 /24
CAT6500(config-dhcp)#default-router 10.11.11.254
```
Check the IP addresses of the service interfaces again:

```
CAT6500#show wism status
Service Vlan : 11, Service IP Subnet : 10.11.11.254/255.255.255.0
WLAN<br>Slot Controller Service IP
                              Management IP SW Version Status
----+-----------+----------------+----------------+-----------+---------------
1 1 10.11.11.1 169.254.1.1 4.2.207.0 Oper-Up
1 2 10.11.11.2 169.254.1.1 4.2.207.0 Oper-Up
CAT6500#
00:19:23: %WiSM-5-STATE: Controller 1 in slot 1 is Oper-Up
00:19:23: %WiSM-5-STATE: Controller 2 in slot 1 is Oper-Up
CAT6500#
```
2) Dynamic with exclusions (WLC1 =  $10.11.11.10$ , WLC2 =  $10.11.11.11$ )

The DHCP scope is already created so we only include exclusions:

```
CAT6500(config)#ip dhcp excluded-address 10.11.11.1 10.11.11.9
CAT6500(config)#ip dhcp excluded-address 10.11.11.12 10.11.11.254
CAT6500#hw-module module 1 reset 
Proceed with reload of module?[confirm]
% reset issued for module 1
CAT6500#
00:24:58: %C6KPWR-SP-4-DISABLED: power to module in slot 1 set off (Reset)
```
Check the IP addresses again after the reload:

```
CAT6500#show wism status 
Service Vlan : 11, Service IP Subnet : 10.11.11.254/255.255.255.0
      WLAN
Slot Controller Service IP Management IP SW Version Status
----+-----------+----------------+----------------+-----------+---------------
1 1 10.11.11.10 169.254.1.1 4.2.207.0 Oper-Up<br>1 2 10.11.11.11 169.254.1.1 4.2.207.0 Oper-Up
1 2 10.11.11.11 169.254.1.1 4.2.207.0 Oper-Up
```
3) Dynamic with MAC reservations (WLC1 =  $10.11.11.20$ , WLC2 =  $10.11.11.21$ )

In order to know what the MAC addresses are of the WLC service interfaces. So we do the initial config of the WLC's first:

```
Welcome to the Cisco Wizard Configuration Tool
Use the '-' character to backup
System Name [Cisco_0a:45:ab]: WLC1
Enter Administrative User Name (24 characters max): admin
Enter Administrative Password (24 characters max): *****
Re-enter Administrative Password : *****
Service Interface IP Address Configuration [none][DHCP]: 
Management Interface IP Address: 10.11.21.10
Management Interface Netmask: 255.255.255.0
Management Interface Default Router: 10.11.21.254
Management Interface VLAN Identifier (0 = untagged): 21
Management Interface DHCP Server IP Address: 10.11.21.254
AP Transport Mode [layer2][LAYER3]: 
AP Manager Interface IP Address: 10.11.21.11
AP-Manager is on Management subnet, using same values
AP Manager Interface DHCP Server (10.11.21.254): 
Virtual Gateway IP Address: 1.1.1.1
Mobility/RF Group Name: WiSM-WLC1
Enable Symmetric Mobility Tunneling [yes][NO]: 
Network Name (SSID): WiSM-WLC1
Allow Static IP Addresses [YES][no]: 
Configure a RADIUS Server now? [YES][no]: no
Warning! The default WLAN security policy requires a RADIUS server.
Please see documentation for more details.
Enter Country Code list (enter 'help' for a list of countries) [US]: 
Enable 802.11b Network [YES][no]: 
Enable 802.11a Network [YES][no]: 
Enable 802.11g Network [YES][no]: 
 Experimental and the discrete of a control of the section of the section of the section of the section of the section of the section of the section of the section of the section of the section of the section of the sectio
            Wersion Statu<br>
10.11.11.10 169.254.11 4.2.207.0<br>
10.11.11.11 169.254.11 4.2.207.0<br>
10.11.11.11 169.254.11 4.2.207.0<br>
COMEN MAC reservations (WLC1 = 10.11.11.20, WLC2 = 10.11.11.<br>
18.2.207.0<br>
COMEN MAC reservations (WLC1 =
```

```
Enable Auto-RF [YES][no]: 
Configure a NTP server now? [YES][no]: no
Configure the system time now? [YES][no]: no
Warning! No AP will come up unless the time is set.
Please see documentation for more details.
Configuration correct? If yes, system will save it and reset. [yes][NO]: yes
Configuration saved!
Resetting system with new configuration...
Configuration saved!
Resetting system with new configuration...
Bootloader 3.2.202.0 (Nov 13 2007 - 19:35:12)
Motorola PowerPC ProcessorID=00000000 Rev. PVR=80200020
        CPU: 999 MHz
         CCB: 333 MHz
         DDR: 166 MHz
        LBC: 41 MHz
L1 D-cache 32KB, L1 I-cache 32KB enabled.
I2C: ready<br>DTT: 1 is
        1 is 44 C
DRAM: DDR module detected, total size: 512MB
512 MB
8540 in PCI Host Mode.
8540 is the PCI Arbiter.
Memory Test PASS
FLASH: 
 Flash Bank 0: portsize = 2, size = 8 MB in 142 Sectors
 8 MB
L2 cache enabled: 256KB
Card Id: 1537
Card Revision Id: 1
Card CPU Id: 1287
Number of MAC Addresses: 32
Number of Slots Supported: 4
Serial Number: FAM133500DJ
Manufacturers ID: 30464
Board Maintenance Level: 00<br>In: serial
       serial
Out: serial
Err: serial
                            .o88b. d888888b .d8888. .o88b. .d88b.
                          d8P Y8 `88' 88' YP d8P Y8 .8P Y8.
                                      8P 88 `8bo. 8P 88 88
                         8b 88 `Y8b. 8b 88 88
                                                  Y8b d8 .88. db 8D Y8b d8 `8b d8'
                           `Y88P' Y888888P `8888Y' `Y88P' `Y88P'
Model SVC-WiSM S/N: FAM133500DJ<br>Net: TSEC ETHERNET
       TSEC ETHERNET
IDE: Bus 0: OK 
   Device 0: Model: STI Flash 8.0.0 Firm: 01/17/07 Ser#: STI1MN5609222094102
               Type: Removable Hard Disk
               Capacity: 488.7 MB = 0.4 GB (1000944 x 512)
   Device 1: not available
Booting Primary Image...
Press <ESC> now for additional boot options...
Detecting Hardware . . .
XML config selected
Cisco is a trademark of Cisco Systems, Inc.
 Configuration correct? If yes, system will save it and reset. [yes] [NO]: yes<br>continguration aaved:<br>continguration aaved:<br>configuration are configuration...<br>configuration are configuration...<br>configuration are configuratio
            NE ION WHE<br>
SEC. 41 MHz<br>
CC: 41 MHz<br>
SEC. II II-cache 32KB enabled.<br>
SEC. 41 MHz<br>
SEC. II II-cache 32KB enabled.<br>
SEC. IN MAC Addresses: 32<br>
SINC (1: 1287<br>
13091<br>
There is 10464<br>
Sectors<br>
STARE Supported:<br>
Section Id: 1287
```
Software Copyright Cisco Systems, Inc. All rights reserved. Cisco AireOS Version 4.2.207.0 Initializing OS Services: ok Initializing Serial Services: ok Initializing Internal Interfaces: ok Initializing Network Services: ok Starting ARP Services: ok Starting Trap Manager: ok Starting Network Interface Management Services: ok Starting System Services: ok Starting FIPS Features: Not enabled Starting Fast Path Hardware Acceleration: ok Starting Switching Services: ok Starting QoS Services: ok Starting Policy Manager: ok Starting Data Transport Link Layer: ok Starting Access Control List Services: ok Starting System Interfaces: ok Starting Client Troubleshooting Service: ok Starting Management Frame Protection: ok Starting LWAPP: ok Starting Certificate Database: ok Starting VPN Services: ok Starting Security Services: ok Starting Policy Manager: ok Starting Authentication Engine: ok Starting Mobility Management: ok Starting Virtual AP Services: ok Starting AireWave Director: ok Starting Network Time Services: ok Starting Cisco Discovery Protocol: ok Starting Broadcast Services: ok Starting Logging Services: ok Starting DHCP Server: ok Starting IDS Signature Manager: ok Starting RFID Tag Tracking: ok Starting WLAN Control Protocol (WCP): ok Starting Mesh Services: ok Starting TSM: ok Starting LOCP: ok Starting CIDS Services: ok Starting Ethernet-over-IP: ok Starting Management Services: Web Server: ok CLI: ok Secure Web: ok (WiSM-slot1-1) Enter User Name (or 'Recover-Config' this one-time only to reset configuration to factory defaults) User: itariing Tray Manager: ok<br>
itariing Network Interface Menagement Services: ok<br>
Itariing System Services: ok<br>
Itariing System Services: ok<br>
Itariing Pask President Pask President and bed<br>
Itariing pole services: ok<br>
Itariin Frances: ok<br>
Fecurity Services: ok<br>
Voltig Managern ok<br>
Voltig Managerne ok<br>
Mobility Management: ok<br>
Mobility Management: ok<br>
Mirtual AP Bervices: ok<br>
Nire Services: ok<br>
NBCD Services: ok<br>
NBCD Services: ok<br>
NBCD Services

### Check out the MAC address of WLC1:

(WiSM-slot1-1) show interface detailed service-port Interface Name................................... service-port MAC Address...................................... 00:26:cb:0a:45:a2 IP Address....................................... 0.0.0.0 DHCP Option 82................................... Disabled DHCP Protocol.................................... Enabled AP Manager....................................... No Guest Interface.................................. No

#### Initial config of WLC2:

```
Welcome to the Cisco Wizard Configuration Tool
Use the '-' character to backup
System Name [Cisco_0b:77:eb]: WLC2
Enter Administrative User Name (24 characters max): admin
Enter Administrative Password (24 characters max): *****<br>Re-enter Administrative Password . *****
Re-enter Administrative Password
Service Interface IP Address Configuration [none][DHCP]: 
Management Interface IP Address: 10.11.21.20
Management Interface Netmask: 255.255.255.0
Management Interface Default Router: 10.11.21.254
Management Interface VLAN Identifier (0 = untagged): 21
Management Interface DHCP Server IP Address: 10.11.21.254
AP Transport Mode [layer2][LAYER3]: 
AP Manager Interface IP Address: 10.11.21.21
AP-Manager is on Management subnet, using same values
AP Manager Interface DHCP Server (10.11.21.254): 
Virtual Gateway IP Address: 1.1.1.1
Mobility/RF Group Name: WiSM-WLC2
Enable Symmetric Mobility Tunneling [yes][NO]: 
Network Name (SSID): WiSM-WLC2
Allow Static IP Addresses [YES][no]: 
Configure a RADIUS Server now? [YES][no]: no
Warning! The default WLAN security policy requires a RADIUS server.
Please see documentation for more details.
Enter Country Code list (enter 'help' for a list of countries) [US]: 
Enable 802.11b Network [YES][no]: 
Enable 802.11a Network [YES][no]: 
Enable 802.11g Network [YES][no]: 
Enable Auto-RF [YES][no]: 
Configure a NTP server now? [YES][no]: no
Configure the system time now? [YES][no]: no
Warning! No AP will come up unless the time is set.
Please see documentation for more details.
Configuration correct? If yes, system will save it and reset. [yes][NO]: yes
Configuration saved!
Resetting system with new configuration...
Configuration saved!
Resetting system with new configuration...
Bootloader 3.2.202.0 (Nov 13 2007 - 19:35:12)
Motorola PowerPC ProcessorID=00000000 Rev. PVR=80200020
        CPU: 999 MHz
         CCB: 333 MHz
         DDR: 166 MHz
         LBC: 41 MHz
L1 D-cache 32KB, L1 I-cache 32KB enabled.
I2C: ready<br>DTT: 1 is
        1 is 39 C
DRAM: DDR module detected, total size:512MB.
512 MB
8540 in PCI Host Mode.
8540 is the PCI Arbiter.
Memory Test PASS
 We interest a control in the second of the second properties of Padros Configuration [none] [DECP]:<br>
Management Interface Detmatit Robuter: 10.11.21.20<br>
Management Interface Detmatit Robuter: 10.11.21.25<br>
Management Interf
            (F Group Name: WiSM-WLC2<br>
(F Group Name: WiSM-WLC2<br>
(metric Mobility Tunneling [yes] [NO]<br>
inc IP Addresses [YES][no]:<br>
a RADIUS Server now? [YES] [no]:<br>
a RADIUS Server now? [YES][no]:<br>
a RADIUS server.<br>
e documentation f
```

```
FLASH: 
 Flash Bank 0: portsize = 2, size = 8 MB in 142 Sectors
8 MB
L2 cache enabled: 256KB
Card Id: 1537
Card Revision Id: 1
Card CPU Id: 1287
Number of MAC Addresses: 32
Number of Slots Supported: 4
Serial Number: FAS133500DJ
Manufacturers ID: 30464
Board Maintenance Level: 00
In: serial<br>Out: serial
Out: serial<br>Err: serial
      serial
                       .o88b. d888888b .d8888. .o88b. .d88b.
 d8P Y8 `88' 88' YP d8P Y8 .8P Y8.
                      8P 88 8bo. 8P 88 88
                      8b 88 `Y8b. 8b 88 88
                      Y8b d8 .88. db 8D Y8b d8 `8b d8'
 `Y88P' Y888888P `8888Y' `Y88P' `Y88P'
                     Model SVC-WiSM S/N: FAS133500DJ
Net: TSEC ETHERNET
IDE: Bus 0: OK 
  Device 0: Model: STI Flash 8.0.0 Firm: 01/17/07 Ser#: STI1Mm7309222093820
             Type: Removable Hard Disk
            Capacity: 488.7 \text{ MB} = 0.4 \text{ GB} (1000944 x 512)
  Device 1: not available
Booting Primary Image...
Press <ESC> now for additional boot options..
Detecting Hardware . . .
XML config selected
Cisco is a trademark of Cisco Systems, Inc.
Software Copyright Cisco Systems, Inc. All rights reserved.
Cisco AireOS Version 4.2.207.0
Initializing OS Services: ok
Initializing Serial Services: ok
Initializing Internal Interfaces: ok
Initializing Network Services: ok
Starting ARP Services: ok
Starting Trap Manager: ok
Starting Network Interface Management Services: ok
Starting System Services: ok
Starting FIPS Features: Not enabled
Starting Fast Path Hardware Acceleration: ok
Starting Switching Services: ok
Starting QoS Services: ok
Starting Policy Manager: ok
Starting Data Transport Link Layer: ok
Starting Access Control List Services: ok
Starting System Interfaces: ok
Starting Client Troubleshooting Service: ok
Starting Management Frame Protection: ok
Starting LWAPP: ok
Starting Certificate Database: ok
Starting VPN Services: ok
Starting Security Services: ok
Starting Policy Manager: ok
Starting Authentication Engine: ok
Starting Mobility Management: ok
Starting Virtual AP Services: ok
Starting AireWave Director: ok
Starting Network Time Services: ok
Starting Cisco Discovery Protocol: ok
Starting Broadcast Services: ok
Starting Logging Services: ok
Ummber of Michaelmass: 32<br>Ummber of Sicus Supported: 2<br>
Marine-Parison (1971-1936)<br>
Control and Control and Control and Control and Control and Control and Control and Control and Control and Control and Control and Contro
          CCIE4 #13084
```
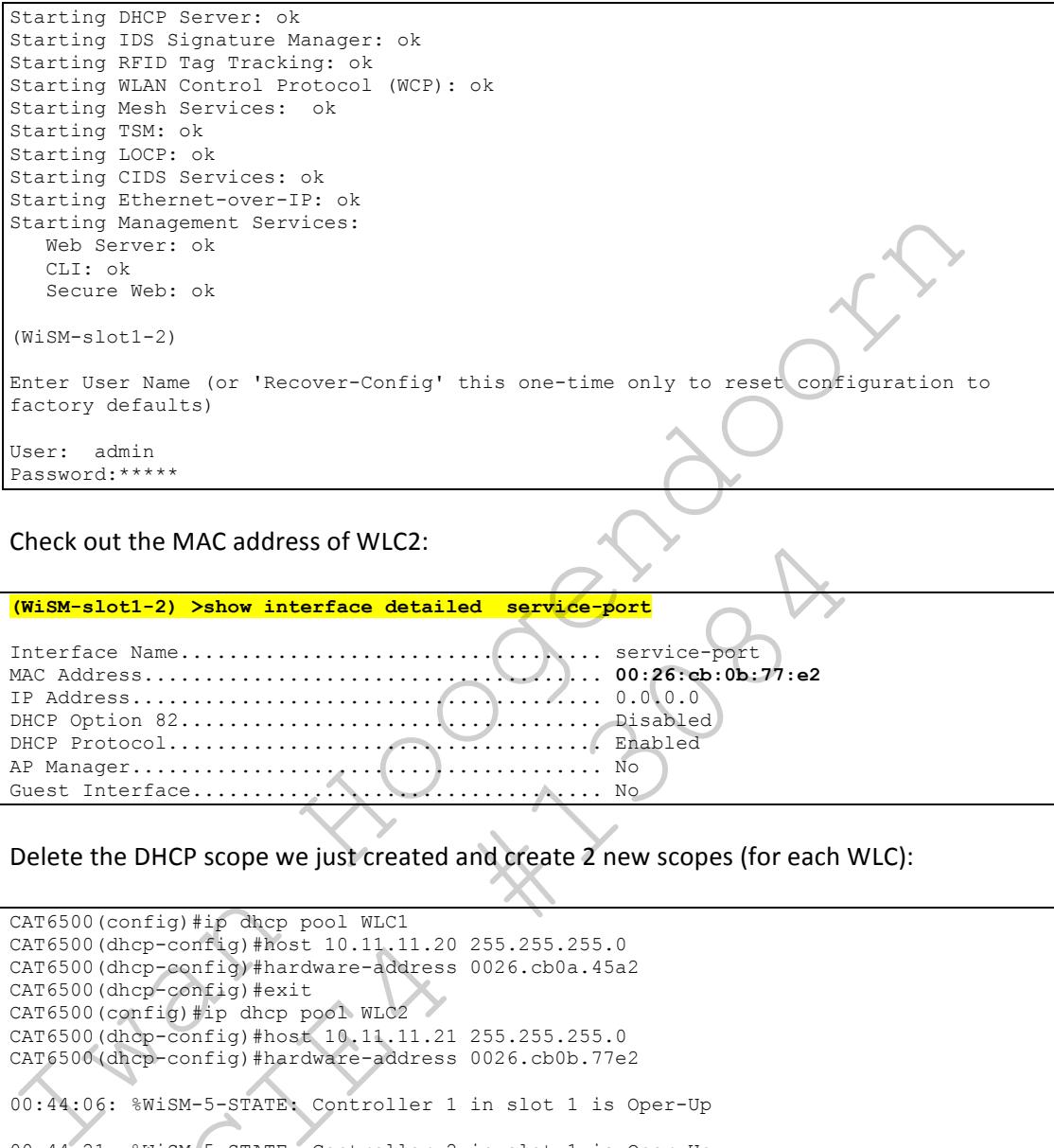

Check out the MAC address of WLC2:

```
(WiSM-slot1-2) >show interface detailed service-port 
Interface Name................................... service-port
MAC Address...................................... 00:26:cb:0b:77:e2
IP Address....................................... 0.0.0.0
DHCP Option 82................................... Disabled
DHCP Protocol.................................... Enabled
AP Manager....................................... No
Guest Interface.................................. No
         CCIE4 #13084
```
Delete the DHCP scope we just created and create 2 new scopes (for each WLC):

```
CAT6500(config)#ip dhcp pool WLC1 
CAT6500(dhcp-config)#host 10.11.11.20 255.255.255.0
CAT6500(dhcp-config)#hardware-address 0026.cb0a.45a2 
CAT6500(dhcp-config)#exit
CAT6500(config)#ip dhcp pool WLC2 
CAT6500(dhcp-config)#host 10.11.11.21 255.255.255.0 
CAT6500(dhcp-config)#hardware-address 0026.cb0b.77e2 
00:44:06: %WiSM-5-STATE: Controller 1 in slot 1 is Oper-Up
00:44:21: %WiSM-5-STATE: Controller 2 in slot 1 is Oper-Up
```
Check the IP addresses again of the service interfaces:

**CAT6500#show wism status**  Service Vlan : 11, Service IP Subnet : 10.11.11.254/255.255.255.0 WLAN<br>Slot Controller Service IP Management IP SW Version Status ----+-----------+----------------+----------------+-----------+--------------- 1 1 **10.11.11.20** 10.11.21.10 4.2.207.0 Oper-Up<br>1 2 **10.11.11.21** 10.11.21.20 4.2.207.0 Oper-Up 1 2 **10.11.11.21** 10.11.21.20 4.2.207.0 Oper-Up

4) Static (WLC1 =  $10.11.11.30$ , WLC2 =  $10.11.11.31$ 

Disable all the DHCP pools:

CAT6500(config)#no ip dhcp pool WLC1 CAT6500(config)#no ip dhcp pool WLC2

Set the interfaces in the controller to static and set the IP address manual:

(WiSM-slot1-1) >config interface address service-port 10.11.11.30 255.255.255.0 The DHCP protocol for the service port must be disabled before configuring the IP addr (WiSM-slot1-1) >config interface dhcp service-port disable (WiSM-slot1-1) >config interface address service-port 10.11.11.30 255.255.255.0

#### Verify it:

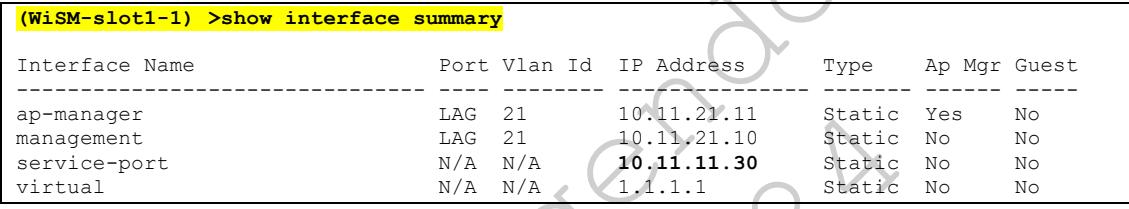

Do the same for WLC2:

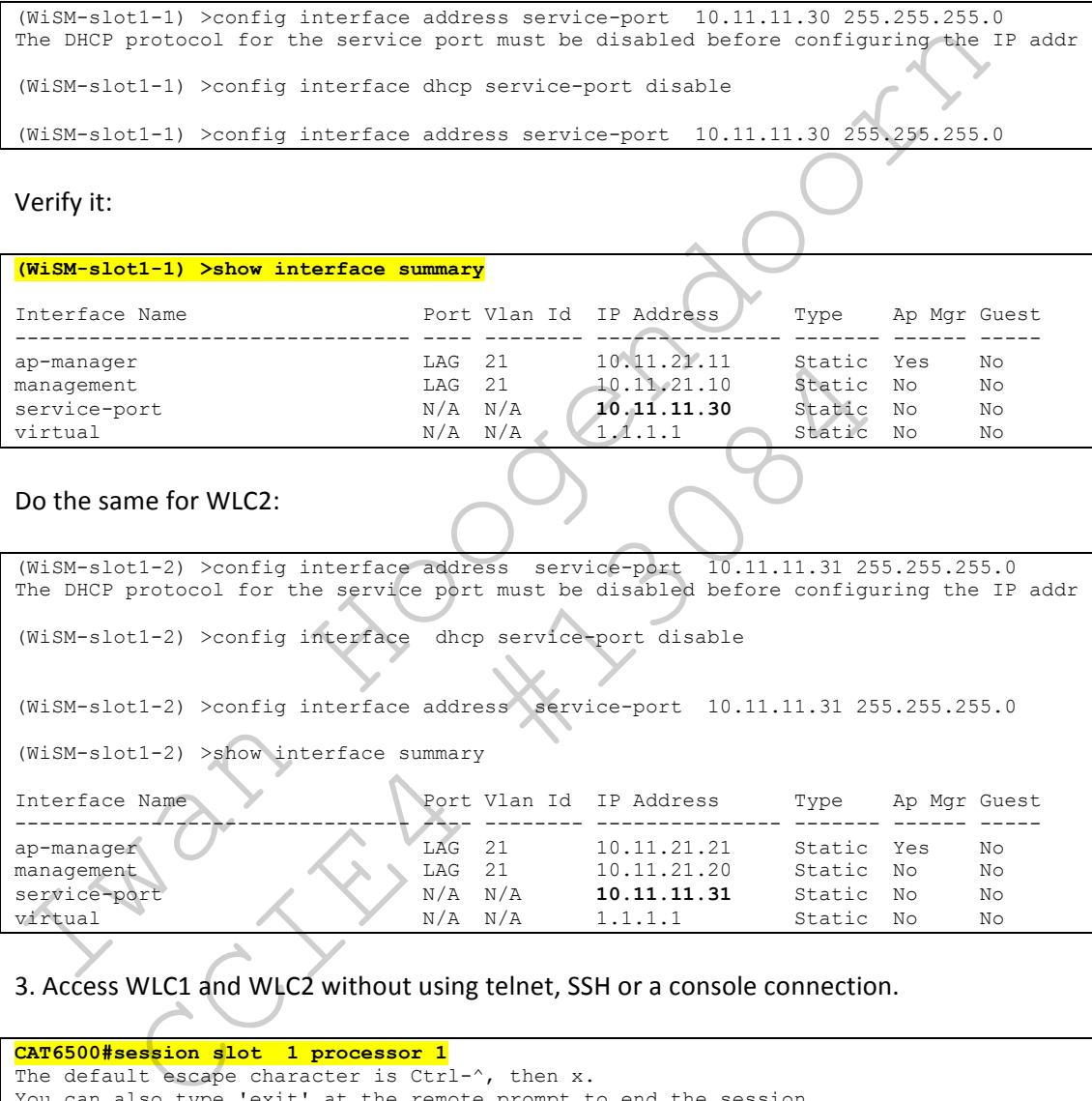

3. Access WLC1 and WLC2 without using telnet, SSH or a console connection.

**CAT6500#session slot 1 processor 1** The default escape character is Ctrl- $\hat{}$ , then x. You can also type 'exit' at the remote prompt to end the session Trying 10.11.11.30 ... Open (WiSM-slot1-1) User:

**CAT6500#session slot 1 processor 2** The default escape character is Ctrl- $\hat{}$ , then x. You can also type 'exit' at the remote prompt to end the session Trying 10.11.11.31 ... Open

(WiSM-slot1-2) User:

**CAT6500#show session**

Conn Host Address Byte Idle Conn Name  $2 10.11.11.31$ 

10.11.11.30 0 0 10.11.11.30<br>10.11.11.31 0 0 10.11.11.31

CAT6500#

CAT6500#disc 1 Closing connection to 10.11.11.30 [confirm] CAT6500#disc 2 Closing connection to 10.11.11.31 [confirm]

CAT6500#show sessions % No connections open CAT6500#

4. Configure AutoLAG and explain why we cannot use normal LAG between Cat6500 and the WISM blade. Make sure Layer 3 traffic is trusted. Also explain how we can trust Layer 2 traffic.

Create the management VLAN:

```
CAT6500\text{#}conf tEnter configuration commands, one per line. End with CNTL/Z.
CAT6500(config)#vlan 21
CAT6500(config-vlan)#name WISMMANAGEMENT
CAT6500(config-vlan)#exit
% Applying VLAN changes may take few minutes. Please wait...
```
Verify if the VLAN is created:

**CAT6500#sh vl** 00:53:56: %SYS-5-CONFIG\_I: Configured from console by consolean VLAN Name Status Ports ---- -------------------------------- --------- ------------------------------- 1 default active Gi1/1, Gi1/2, Gi1/3, Gi1/4 Gi1/5, Gi1/6, Gi1/7, Gi1/8 WISMSERVICE active Gi1/9, Gi1/10<br>
WISMMANAGEMENT active Gi1/9, Gi1/10 **21 WISMSERVICE active**<br> **21 WISMMANAGEMENT** active<br> **21 Active** act/unsup 1002 fddi-default act/unsup<br>1003 token-ring-default act/unsup<br>1003 token-ring-default act/unsup  $1003$  token-ring-default 1004 fddinet-default act/unsup<br>1005 trnet-default act/unsup  $1005$  trnet-default VLAN Type SAID MTU Parent RingNo BridgeNo Stp BrdgMode Trans1 Trans2 ---- ----- ---------- ----- ------ ------ -------- ---- -------- ------ ------ 1 enet 100001 1500 - - - - - - - 0 0 11 enet 100011 1500 - - - - - - - 0 0 21 enet 100021 1500 - - - - - - - 0 0 1002 fddi 101002 1500 - - - - - 0 0 1003 tr 101003 1500 - - - - - 0 0<br>1004 fdnet 101004 1500 - - - - ieee - 0 0 1004 fdnet 101004 1500 - - - ieee - 0 0<br>1005 trnet 101005 1500 - - - ibm - 0 0 1005 trnet 101005 Remote SPAN VLANs ------------------------------------------------------------------------------ Primary Secondary Type Ports ------- --------- ----------------- ------------------------------------------ Experimental and the ULAN is considered from the same of the CISO and the CISO and the CISO considered and the CISO considered and the CISO considered and the CISO considered and the CISO considered and the CISO considered Make sure Layer 3 traffic is trusted. Also explain how we can<br>
example the community of the community of the control of the control of the control of the control of the control of the control of the control of the control

Create the SVI on the Catalyst 6500:

CAT6500#

```
CAT6500(config)#int vlan 21
CAT6500(config-if)#ip add
CAT6500(config-if)#ip address 10.11.21.254 255.255.255.0
CAT6500(config-if)#no shut
```
Do a quick ping test and see if you can ping the WLC IP addresses:

# **CAT6500#ping 10.11.21.10**

```
Type escape sequence to abort.
Sending 5, 100-byte ICMP Echos to 10.11.21.10, timeout is 2 seconds:
.....
Success rate is 0 percent (0/5)
CAT6500#
```
Check how the interfaces look like before we configure AutoLAG:

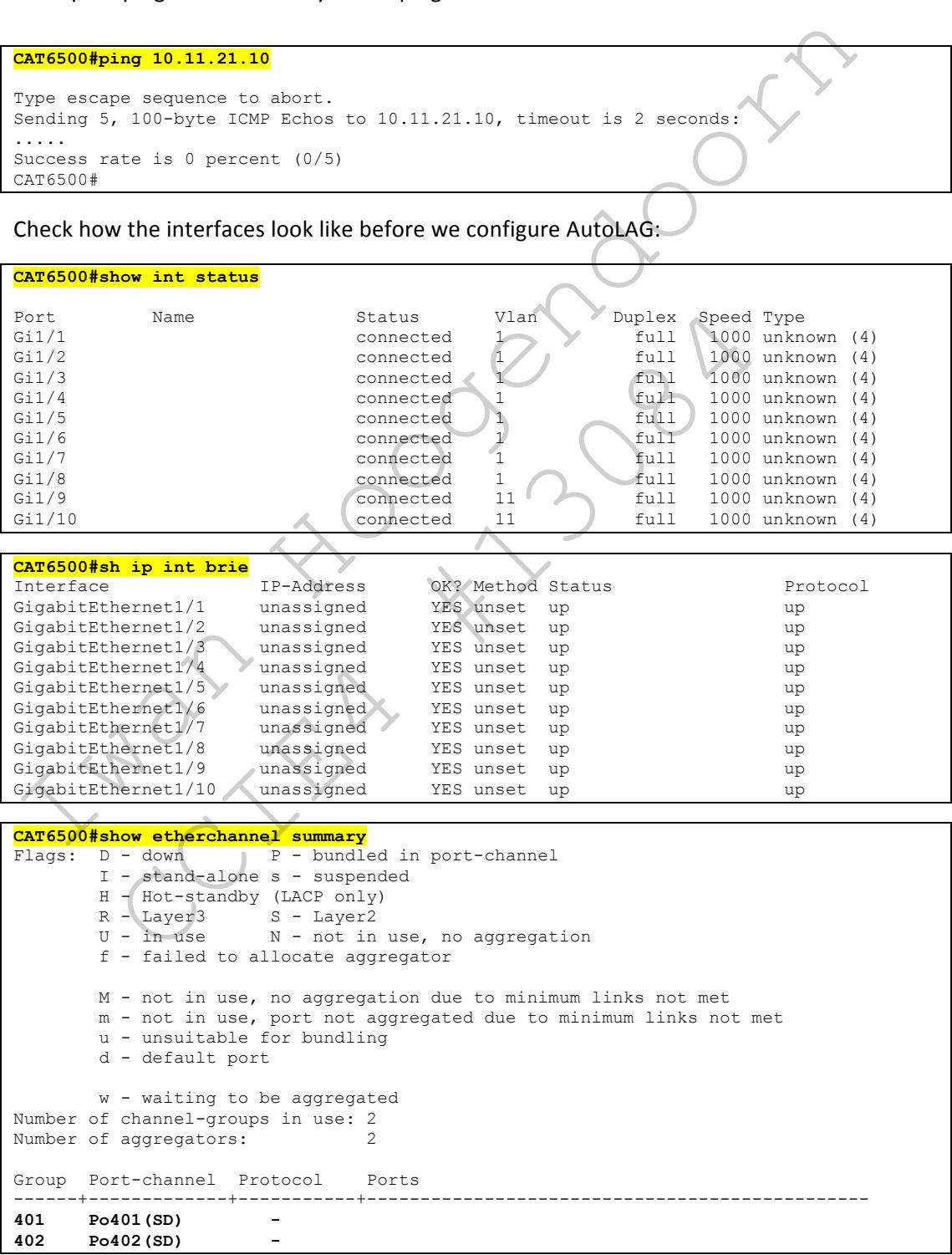

### Configure AutoLag:

CAT6500#

CAT6500(config)#wism module 1 controller 1 allowed-vlan 11,21

CAT6500(config)#wism module 1 controller 1 qos-trust dscp CAT6500(config)#port-channel load-balance src-dst-ip CAT6500(config)#wism module 1 controller 2 allowed-vlan 11,21 CAT6500(config)#wism module 1 controller 2 qos-trust dscp

#### Check the interface status again:

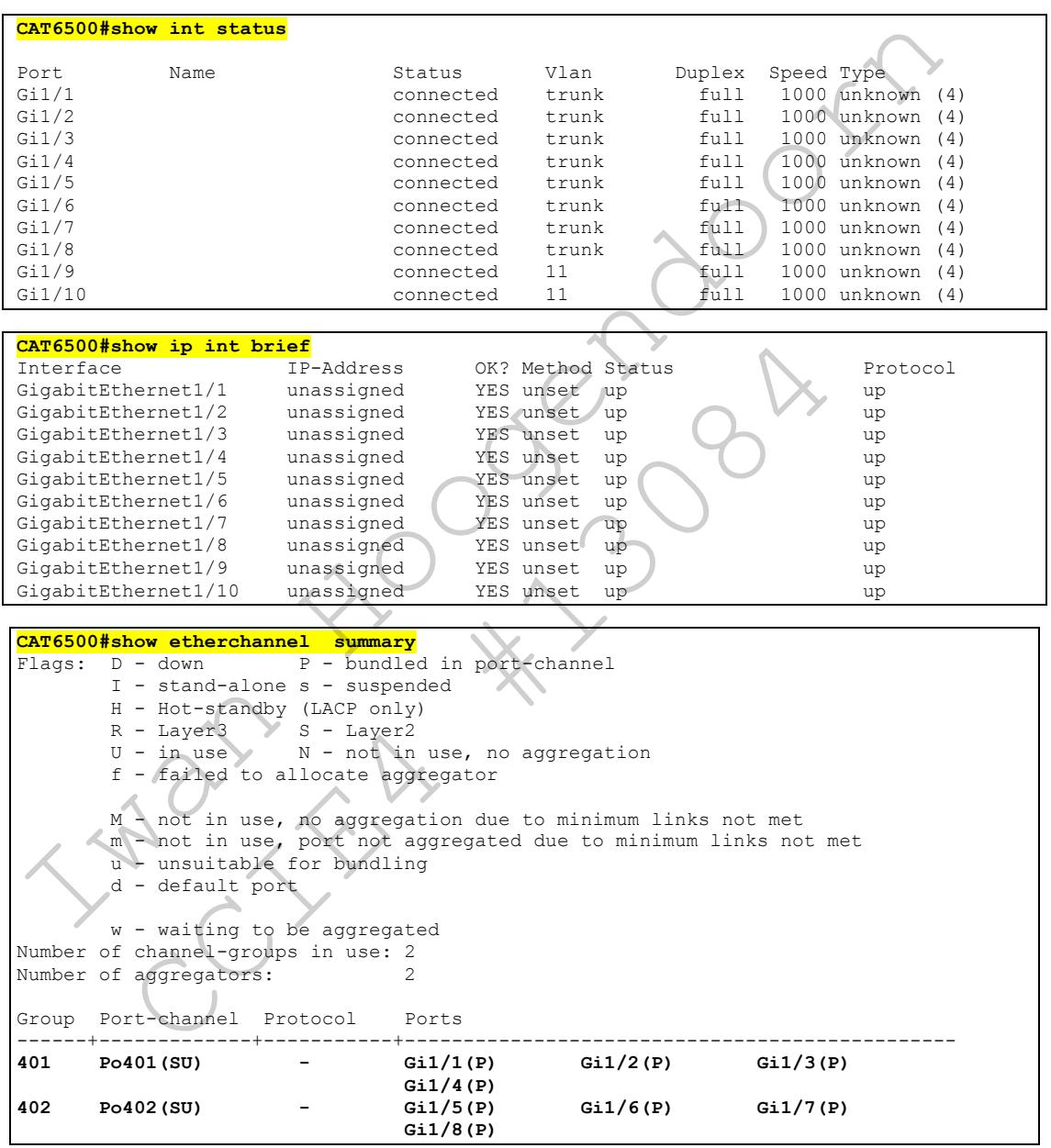

Check if ping is now working:

**CAT6500#ping 10.11.21.10**

Type escape sequence to abort. Sending 5, 100-byte ICMP Echos to 10.11.21.10, timeout is 2 seconds: **!!!!!** Success rate is 100 percent  $(5/5)$ , round-trip min/avg/max =  $1/2/8$  ms

#### 5. Configure load balancing for load balancing based on best practices

CAT6500(config)#port-channel load-balance src-dst-ip

6. Create a Management VLAN for the WiSM blade on the Cat 6500 (VLAN 21 = 10.11.21.x/24) and do an initial configuration on WLC1 & WLC2. Use the following IP addresses: SVI interface = 10.11.21.254/24 WLC1 management interface =  $10.11.21.10/24$ WLC1 AP-manager interface =  $10.11.21.11/24$ WLC1 management interface =  $10.11.21.20/24$ WLC1 AP-manager interface =  $10.11.21.21/24$ Configure these IP addresses with the initial config setup on both WLC's. Make sure how to change this IP address after the initial config is done

Initial configure the WLC1:

```
Welcome to the Cisco Wizard Configuration Tool
Use the '-' character to backup
System Name [Cisco_0a:45:ab]: WLC1
Enter Administrative User Name (24 characters max): admin
Enter Administrative Password (24 characters max): *****
Re-enter Administrative Password
Service Interface IP Address Configuration (none) [DHCP]:
Management Interface IP Address: 10.11.21.10
Management Interface Netmask: 255.255.255.0
Management Interface Default Router: 10.11.21.254
Management Interface VLAN Identifier (0 = untagged): 21
Management Interface DHCP Server IP Address: 10.11.21.254
AP Transport Mode [layer2][LAYER3]: 
AP Manager Interface IP Address: 10.11.21.11
AP-Manager is on Management subnet, using same values
AP Manager Interface DHCP Server (10.11.21.254): 
Virtual Gateway IP Address: 1.1.1.1
Mobility/RF Group Name: WiSM-WLC1
Enable Symmetric Mobility Tunneling [yes][NO]: 
Network Name (SSID): WiSM-WLC1
Allow Static IP Addresses [YES][no]: 
Configure a RADIUS Server now? [YES][no]: no
Warning! The default WLAN security policy requires a RADIUS server.
Please see documentation for more details.
Enter Country Code list (enter 'help' for a list of countries) [US]: 
Enable 802.11b Network [YES][no]: 
Enable 802.11a Network [YES][no]: 
Enable 802.11g Network [YES][no]: 
Enable Auto-RF [YES][no]: 
Configure a NTP server now? [YES][no]: no
Configure the system time now? [YES][no]: no
Warning! No AP will come up unless the time is set.
Please see documentation for more details.
Configuration correct? If yes, system will save it and reset. [yes][NO]: yes
Configuration saved!
Resetting system with new configuration...
 WLCI management interface = 10.11.21.1/2/24<br>WLCI management interface = 10.11.21.21/24<br>WLCI AP-manager interface = 10.11.21.21/24<br>AVCI AP-manager interface = 10.11.21.21/24<br>Adake sure how to change this is deduces after th
           nistrative Password (24 characters max): *****<br>
Administrative Password<br>
tterface IP Address Configuration (none) [DHCP]:<br>
Interface IP Address: 10.11.21.25.4<br>
Interface DER Berwer IP Address: 10.11.21.254<br>
Interface DER S
```
#### Initial configure the WLC2:

Welcome to the Cisco Wizard Configuration Tool

```
Use the '-' character to backup
System Name [Cisco_0b:77:eb]: WLC2
Enter Administrative User Name (24 characters max): admin
Enter Administrative Password (24 characters max): *****<br>Re-enter Administrative Password ... *****
Re-enter Administrative Password
Service Interface IP Address Configuration [none][DHCP]: 
Management Interface IP Address: 10.11.21.20
Management Interface Netmask: 255.255.255.0
Management Interface Default Router: 10.11.21.254
Management Interface VLAN Identifier (0 = untagged): 21
Management Interface DHCP Server IP Address: 10.11.21.254
AP Transport Mode [layer2][LAYER3]: 
AP Manager Interface IP Address: 10.11.21.21
AP-Manager is on Management subnet, using same values
AP Manager Interface DHCP Server (10.11.21.254): 
Virtual Gateway IP Address: 1.1.1.1
Mobility/RF Group Name: WiSM-WLC2
Enable Symmetric Mobility Tunneling [yes][NO]: 
Network Name (SSID): WiSM-WLC2
Allow Static IP Addresses [YES][no]: 
Configure a RADIUS Server now? [YES][no]: no
Warning! The default WLAN security policy requires a RADIUS server.
Please see documentation for more details.
Enter Country Code list (enter 'help' for a list of countries) [US]: 
Enable 802.11b Network [YES][no]: 
Enable 802.11a Network [YES][no]: 
Enable 802.11q Network [YES][no]:
Enable Auto-RF [YES][no]: 
Configure a NTP server now? [YES][no]: no
Configure the system time now? (YES][no]: no
Warning! No AP will come up unless the time is set.
Please see documentation for more details.
Configuration correct? If yes, system will save it and reset. [yes][NO]: yes
Configuration saved!
Resetting system with new configuration...
 Manayement Interface Defaults. 2011.21.23,<br>Manayement Interface Defaults 201.231.23, 201.21.254<br>Management Interface Default Router: 10.11.21.254<br>Manayement Interface Default Router: 10.11.21.254<br>Manayement Interface DRD f
            When the CONDITY of The CONDITY of The CONDITY of The CONDITY of The default WIAN security points are added to the default WIAN security points are added to the default WIAN security points are added to connect the default
```
7. Make sure that the traffic that is coming from WLC1 and WLC2 is arriving in a untagged form but stills travels trough the Management VLAN (21)

CAT6500(config)#wism module 1 controller 1 native-vlan 21 CAT6500(config)#wism module 1 controller 2 native-vlan 21

8. Reset the WiSM blade independently from the Cat6500 switch

We can reset an independent blade with the following command:

**Router#hw-module module 1 reset**  Proceed with reload of module?[confirm] **% reset issued for module 1** 00:18:00: %C6KPWR-SP-4-DISABLED: power to module in slot 1 set off (Reset) 00:00:09: DaughterBoard (Centralized Forwarding Card) Firmware compiled 12-Oct-09 11:00 by integ Build [100] 00:00:12: %SYS-CFC1-5-RESTART: System restarted -- Cisco IOS Software, c6lc2 Software (c6lc2-SP-VM), Version 12.2(33)SXH6, RELEASE SOFTWARE (fc1) Technical Support: http://www.cisco.com/techsupport Copyright (c) 1986-2009 by Cisco Systems, Inc. Compiled Thu 15-Oct-09 01:38 by prod rel team Feb 26 09:07:08.681: CFC1: Currently running ROMMON from S (Gold) region 00:19:30: %DIAG-SP-6-RUN\_MINIMUM: Module 1: Running Minimal Diagnostics... 00:18:04: %MLS\_RATE-4-DISABLING: The global switching mode is now 'truncated'. Disabling the Layer2 Rate Limiters. **00:19:35: %DIAG-SP-6-DIAG\_OK: Module 1: Passed Online Diagnostics 00:19:36: %OIR-SP-6-INSCARD: Card inserted in slot 1, interfaces are now online** Router#

Codonizz: Way-Crocle-T-REATART: System restarted -<br>
Computer in Sociolars (2011)<br>
Correlated Control interactions computed by<br>
Correlated Control interactions computed by the control interactions of<br>
Computed Control inter CCIEN #13084